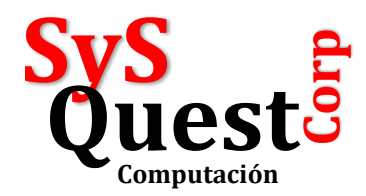

## **Para Migrar de Profesional a Enterprise**

**Por Alessandro Muggia +50763955060**

En este ejemplo Migramos del Profesional 9.02 al Enterprise 9.23.

Antes de empezar este procedimiento, usted debe saber que este migrador que trae el Profesional no migra toda la data. Usted tendrá que migrar de manera manual las siguientes tablas:

Crear las Zonas,

Crear Vendedores,

Crear Servicios, Servidores,

Crear Instrumentos de Pago.

Si usted no tiene problemas con esto, siga adelante.

Instalar el SQL y el Enterprise Configurar completamente el Enterprise Entrar al Profesional y generar el TXT

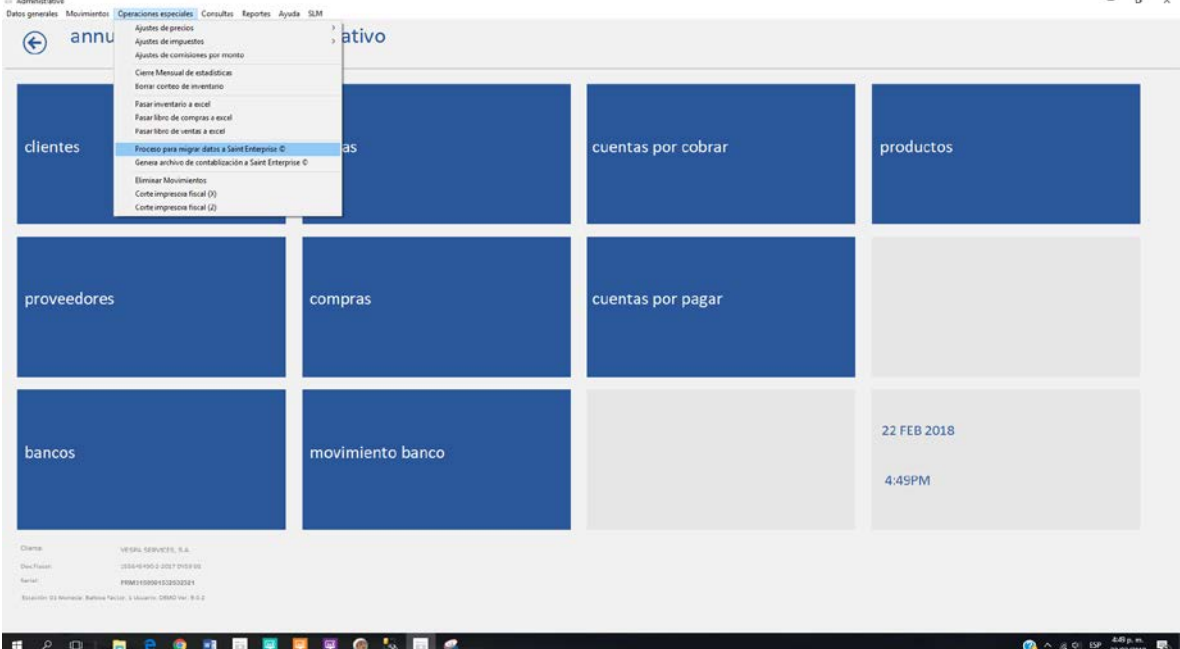

## Fase 2 Marcar las opciones deseadas de grupo

Buscar el archivo de datos TXT Generado anteriormente.

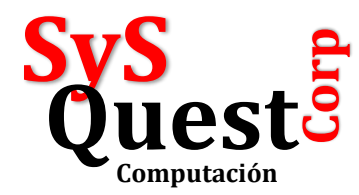

## Hacer la conexión con el SQL

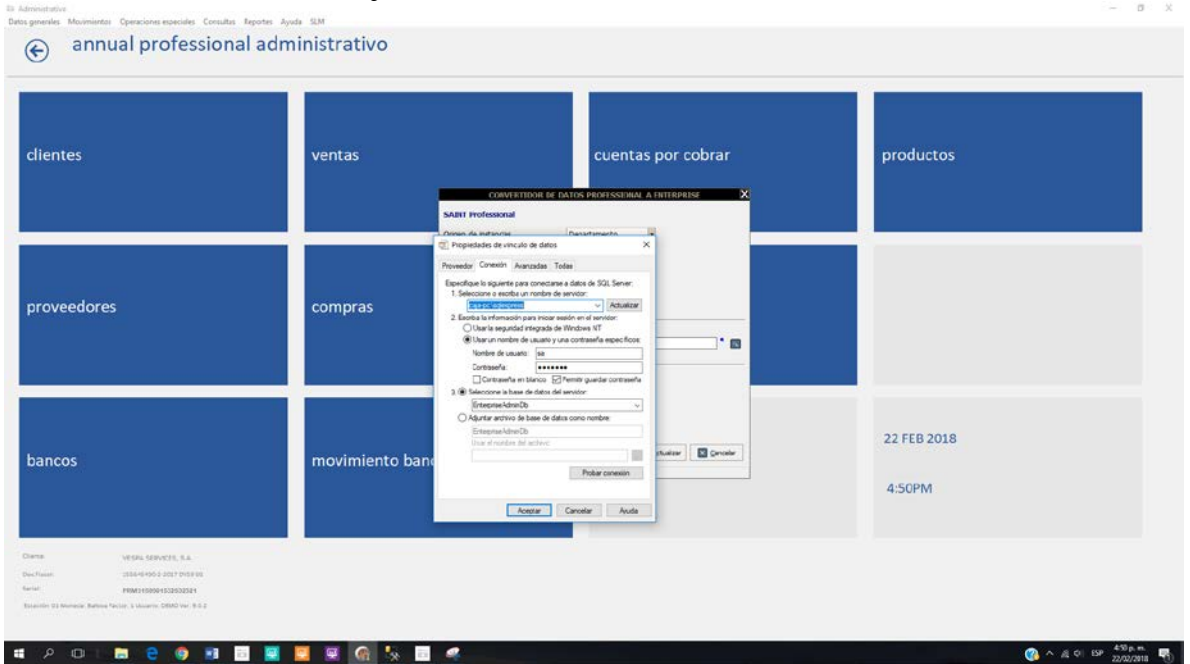

Luego hacer clic en actualizar y listo.

```
Si da un error en Cuentas x Cobrar, pasar el siguiente query
ALTER table saacxc
       alter column saldoact decimal(28,4) NULL
```
 $\sigma=3$  $\Leftrightarrow$  annual professional administrativo clientes ventas cuentas por cobrar productos **ABIT Professional** gen de instancias Desarta B ear instancias con lotes  $\overline{\Box}$ 48.9  $\frac{1}{2}$ proveedores compras Archivo de date C:SantPMAS\ADMOL\_SAINT.TXT  $\mathbf{r}$ ento por favor **PROCESO TERMINADO ...** 22 FEB 2018 movimiento banc<sup>3</sup> soneta a Saint Enterpr  $\begin{tabular}{|c|c|} \hline \rule{.8cm}{.4cm} \rule{.8cm}{.4cm} \rule{.8cm}{$ bancos 4:51PM  $(11.1)$ Dection<br>Series  $\begin{array}{|c|c|c|c|c|c|} \hline \bullet & \wedge & \alpha & \text{ if } \alpha & \text{ if } \alpha & \text{ if$ **4 2 0 8 8 9 8 8 8 8 6 5 8 4** 

## Luego volver a Migrar

Av. Balboa con Aquilino de la Guardia, Torre BICSA, piso 33, Ofic. 3311, Ciudad de Panamá, Panamá. Email[: info@syquest.com.pa](mailto:info@syquest.com.pa) Web[: www.sysquest.com.pa](http://www.sysquest.com.pa/) Tel.: +507 6395 5060

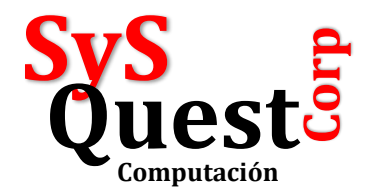

Luego en el ENTERPRISE Crear las Zonas (no los pasa) Crear Vendedores (no los pasa) Crear Servicios, Servidores (no los pasa) Crear Instrumentos de Pago (no los pasa)

Hacer el siguiente query en la base de datos Enterprise: Siempre y cuando no tenga códigos de barra en los productos, ya que vamos a limpiar la tabla de códigos de barra primero.

truncate table sacodbar go Insert into sacodbar (codprod,codalte) (select codprod,codprod from saprod) go Esto permite que se puedan facturar los productos que tienen previas existencias en el sistema y que el migrador no llena.

Recomiendo volver a llenar el impuesto de los productos: Borra la tabla SATAXPRD Truncate table sataxprd Go Rehace la tabla de los impuestos de los productos desde saprod Insert into sataxprd (codprod,CodTaxs,Monto,EsPorct) (select codprod,'ITBMS','7','1' from saprod) GO Aquí en PANAMA se llama ITBMS y la tasa es 7%

Atentamente,

Alessandro Muggia +50763955060